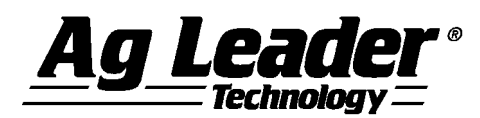

#### **[English](#page-0-0)**

## <span id="page-0-0"></span>**SMS Basic and Advanced Version 14.00.000x Release Notes**

**Contents:**

- **1. Minimum System Requirements**
- **2. Installing the Software**
- **3. Upgrading from v13.x to v14.0x**
- **4. New Features**
- **5. Bug Fixes**
- **6. General Notes & Issues**

**--------------------------------------------------------------------------------------**

#### **1. Minimum System Requirements**

**The following are the minimum system requirements for the software to run at an acceptable performance level:**

- **1 GHz processor or higher**
- **Windows XP SP3, Windows VISTA SP2, Windows 7 SP1, Windows 8.x (Not RT)**
- **256 MB RAM**
- **4 GB Application/Date storage space**
- **CD-ROM or DVD-ROM drive**

## **2. Installing the Software**

**It is recommended that you do not install the software on the same drive that your operating system is installed, normally the C:\ drive. The reason for this is that some C drive sizes are not very large and you could run the risk of filling up this drive with your collected and processed data. This can cause your computer to run very slow and cause operational problems if the computer does not have enough free hard drive space to run properly, since your operating system for the computer runs from this drive.** 

**Follow these steps to install the software:**

- **1. Insert the Installation CD into your CD-ROM or DVD-ROM drive. The CD menu should now automatically start-up, if it does not, then open your CD-ROM folder and select Autorun.exe.**
- **2. Click on the Install button on the screen to start installing the software.**
- **3. Follow the directions on the screen.**

# **3. Upgrading from v13.x to v14.0x**

**Upgrading from v13.x to v14.0 may require several hours to complete depending on the amount of data in your system and the capabilities of your computer. Please contact Technical Support if you encounter problems while upgrading to v14.0. The upgrade process will automatically convert the data you already have in the system to the data structure of the new version. Saved v13.x backups can also be restored without compatibility issues and will be migrated after they are restored.** 

**Migrating from versions prior to v13.x to v14.0 is not supported. Backups from versions prior to v13.x can also not be migrated to v14.0. If you are still running a version older than v13x and would like to install v14.0, you must first install and migrate your data one version at a time in order until you have v13.x installed, at which point you can install and migrate to v14.0. Please contact Technical Support if you have any questions or concerns about this process.** 

**Follow these steps to migrate from v13.x to v14.0:**

- **1. Make sure that you have created a Backup in the software or have at least copied your DATA directory. This will ensure that your data is safe should something go wrong during the migration. For Advanced users, also make sure you have checked in any projects that you might have checked out.**
- **2. Once you have your data backed up, you need to install using one of the following methods: a. Using Check for Updates… (Internet Connection Required)**
	- **iv. Start the software and go to the HELP menu and select Check for Updates…**
	- **v. Follow the wizard steps to download and install the latest version of the software.**
	- **vi. Once the install is complete, start the software.**
	- **b. Using a CD…**
		- **i. Insert the software CD into your CD-ROM or DVD-ROM drive. The CD menu should now automatically start-up, if it does not, then click on the My Computer icon and open your CD-ROM or DVD-ROM drive by double clicking on it.**
		- **ii. Click the Install button and follow the installation instructions.**
		- **iii. Once the install is complete, start the software.**
- **3. You will now be prompted by a message about the migration process starting. Depending on your computer, number of files that need migrating, and the amount of data you have this could take multiple hours to complete or less than 15 minutes. Click OK to start the migration or Cancel if you would rather do the migration a different time. If you click Cancel you will not be able to run software until you complete the migration, which you will be prompted to do every time you try to start software until it migrates the data.**

**4. Once the migration completes, the software will start and all your information from v13.x should have been migrated and accessible just like it was before the installation and migration to v14.0.**

## **4. New Features and Changes (Basic and Advanced)**

#### **V14.00.000x**

- **Added support for Ag Leader's AgFiniti File Transfer on www.agfiniti.com**
	- o **Import of AGDATA and AGSETUP files from the AgFiniti portal site.** 
		- o **Export of AGSETUP files to the AgFiniti portal site.**
- **Enhanced support for Ag Leader INTEGRA/VERSA/Compass displays (v5.2)**
	- o **Added support for Headlands data.**
	- o **Added support for guidance pattern groups.**
	- o **Improved processing of harvest data logged with CLAAS YM sensors.**
	- o **Improved export of Variety Reference layers to properly include multiple datasets logged at different dates.**
	- o **Added support for automatically setting Topo Field Survey data as the 3D surface grid if one has not already been set for a field when importing. (Advanced Only)**
	- o **Various improvements to processing of data.**
- **Enhanced support for JD GS2/GS3 displays**
	- o **Added support for importing Headlands data in their own operation.**
- **Enhanced support for PP 20/20**
	- o **Updated to the latest FODD.**
	- o **Support for generating Seed Spacing from logged data.**
	- o **Support for Target Population from logged data.**

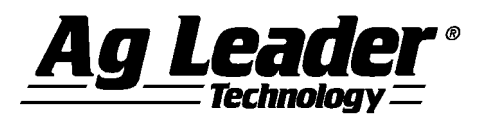

- o **Improved support for Spacing Variation data.**
- **Enhanced support for CNH Voyager 2 format**
	- o **Support for future firmware release related to guidance and performance data logging.**
- **Enhanced support for AGCO ISO files**
- o **Updated to latest AGCO FODD for reading/writing data.**
- **Added support for Trimble Water Management Related Data**
	- o **Import of tile survey and installation data.**
	- **Added new operation**
		- o **Headlands**
- **Added new attributes related to Soil Survey data**
	- o **Added attributes related to irrigation capability class.**
- **Added support for importing GeoTiFF images formatted as 32-bit grayscale images.**
- **Replaced map projection engine**
	- o **Updates to the latest improvements to datum's/projections and allows for easier updates in future releases.**
	- o **Adds auto-detection of datum's/projections when importing generic files.**
- **Enhanced insurance reporting exports to also include data broken down by date to help verify compliance with insurance planting deadlines.**
	- o **The Insurance export option is now available by default to all users.**
- **Enhanced display of labels to allow the selection of a solid rectangular box, text outline, or no background around text.**
- **Improved the display/sorting of items in selection lists that have been set as Favorites**
- **Changes to account creation/management to go through AgFiniti portal site (www.agfiniti.com)**
- **Added a new option to analysis when setting up related data filters (Advanced Only)**
	- o **Added an option to select a Previous or Future year offset to iterate to find data to use in an analysis function.**
- **Various other minor enhancements and tweaks…**

# **5. Bug Fixes in:**

#### **V14.00.000x**

- **Fixed issues with \*.AGDATA/\*.AGSETUP file support**
- **Fixed issue with some LIDAR files not being able to import because they used a projection that SMS did not previously support.**
- **Fixed various issues that were preventing Soil Survey data from importing at all or importing improperly.**
- **Fixed issue that prevented some Analysis functions from transferring properly between projects.**
- **Fixed an issue with importing some ISO11783 data that caused the Generic operation to rename as Site Verification.**
- **Fixed an issue that caused background map legends to default to 1 range.**
- **Fixed an issue that caused Grid/Interpolation defaults set under General Options to be ignored.**
- **Fixed an issue that caused problems with polygons with self-intersections and you applied undo/redo actions to the polygons in an editor.**
- **Fixed an issue that occurred with JD GS3 data that contained product mixes with invalid units for the product components.**
- **Fixed an issue that left data folders in a bad state after a failed migration and attempted undo of the migration.**
- **Fixed an issue that caused a crash when trying to export a KML files for each separate attribute.**
- **Fixed an issue in Equation based analysis that prevented the "Replace from Map" option from working.**
- **Fixed an issue in Equation based analysis that prevented the Distance function from working when it followed another attribute in the equation.**
- **Fixed an issue when importing/reprocessing CNH Voyager 2 Forage Harvest data that caused the data to be saved wrong in the system.**

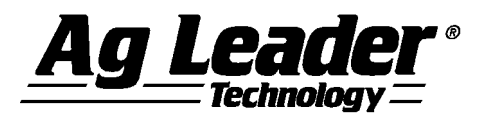

- **Fixed an issue that was preventing all the data from PP 20/20 yield monitor from importing because of default filters that were set.**
- **Fixed an issue that caused a crash when calculating drainage area for Tile Plans and Installed Tile datasets.**
- **Fixed an issue that was preventing custom logos from migrating properly between versions.**
- **Fixed an issue with displaying the soil profile from data imported from the Gradient Intellislope system.**
- **Fixed an issue when migrating equation based analysis functions that used enumerated values in the equation.**
- **Misc other minor fixes and tweaks…**

## **6. General Notes and Issues**

- **Users creating tile plans from data logged with Ag Leader displays should review Technical Service Bulletin (TSB) - 003039 to ensure that the surface profile of the field is at the correct elevation to install field tile. For a copy of this TSB, please see your dealer, or contact Ag Leader Technology.**
- **Yield data logged with Trimble FMX display firmware prior to v4.x was being logged improperly per the ISO11783 file format that it uses to log data with. The Yield and Flow values will not read in properly and will require manual scaling to get them to display properly or read them in using the AGCO file group, which will still result in the flow values being incorrect.**
- **If you have existing saved Booklet templates that contain analysis functions that have multiple inputs in them you must first go into the Analysis Wizard and edit your saved functions and set the relative filters at the end of the edit wizard. Until you do this your saved booklets may not run properly.**
- **Conversions of guidance lines between field displays/guidance systems made by different companies may not result in perfect or exact replications of the original guidance lines because of limitations or the design of guidance line file formats used by different systems. Reading and exporting guidance lines from the same display format should result in identical or nearly identical results.**
- **Support for reading in AgriDNA XML files has been removed from the software.**
- **If you have read John Deere GS2 files into the software in versions prior to v9, changes have been made to the processing of GS2 data that will require you to either reprocess or re-read your data. Because of the changes that were made to reduce the number of datasets/loads/regions in the management tree if you reprocess your GS2 data you will get duplicate data. To fix this issue before hand or after it happens you just need to delete the datasets that are current in your management tree and reprocess or delete them after you reprocess your data. The new and old datasets will NOT merge so you don't have to worry about**

**trying to separate new and old data. The attributes EC Shallow and EC Deep in versions prior to v9 used a dimensionless unit. These** 

- **attributes should have been using the Electrical Conductivity dimension and for v9 they have been changed. This means that any existing data that you had in the software for these attributes runs a high risk of not being scaled properly since we don't know what units they were in when the data was imported or manually entered. To fix this data you must either delete the data and re-read the original files or apply a Simple Analysis Scale factor to the data.**
- **When using the Network Install version of Advanced it is strongly recommended that you do not try and Check In or Out Projects when connected to your network via a VPN connection. The reason is because VPN connections introduce a large slowdown in file transfer performance for security reasons, and checking in or out involves the copying of a large number of files since it is copying all your data from a project.**
- **If you are having problems restoring or even creating backups with a network install, please try rebooting the computer you are working on and also reboot the server/computer where you have your Data directory installed. Also close any other programs that you may have running as a precaution during the backup or restore process.**
- **The software will not automatically transfer data from Precision Map 2000 or any other mapping software. You must use the File Open functionality and select the location and files that are stored in the mapping program that you have been using to read them into the software.**
- **DO NOT remove any files created by the software from the Data directory(s) or Vault(s). Doing so will cause undesirable results if you try to re-read the removed files into the software. The Reprocess Files selection should be used to re-enter data into the software that may have been removed using the Delete Branch function.**
- **If you receive a Mode Index error while reading files, please contact the Technical Support group. There is either a problem with the files that you are reading into the system or a problem with the data links within the software.**
- **It is recommended that you not run other applications while running the software, as this will possibly use up RAM and processor time.**
- **Please disable Norton Applications when installing and running the software. Certain Norton programs interfere with the normal operation of the software. It is also recommended that Norton Applications or other Virus Scanning application be disabled while running the software since you will be creating files that the virus scanner might not understand and see as a virus.**
- **The summary screen shows incorrect acres for Case IH PT planters & New Holland SP planters that logged data with the ENS file format. The acres are displayed as half what they should be. Please use the steps below to correct the problem.**

**Steps to correct acres in the software;**

**1) Import the as-applied data.**

**2) Go to the Tools menu and select Batch Command Utility.**

**3) Select the batch command Add Simple Analysis.**

**4) Select the analysis function Scale Data, then click OK.**

**5) Set the Operation to Planting, leave everything else set to All, then click the Next button.**

**6) Click the Finish button on the next dialog.** 

**7) The Attributes to Scale dialog will now appear. Select the Swath Width attribute from the list on the left. Now click the Add>> button to place it in the window to the right. Now click the Next button.** 

**8) The Scale Factor dialog will now be displayed. Enter a scale factor to (2).** 

**9) Click the Finish button.** 

**10) Your area values in the summary and other locations should now appear properly.** 

 **If the System Units are switched from English to Metric, the default attributes for Summaries, Reports, Charts, etc will not change but remain the same as they were for the English system. This may cause some confusion for Harvest related data since Volume based attributes and units will be displayed by default. To install more appropriate defaults for Metric users, there is an option during install for Metric or English Units install. This should be selected and more appropriate defaults for the system will be loaded. If you have already installed and did not set this properly, then you must uninstall the software and then reinstall and then select the appropriate units selection. You can also manually change the defaults that are displayed in the following locations to either remove these attributes and replace them with more appropriate Mass based ones or just change the unit that they are displayed with; General and Map Summaries, Reports, Charts, Print Layouts, and Map Settings – Tooltips and Queries.** 

**For more information or questions about the software contact:**

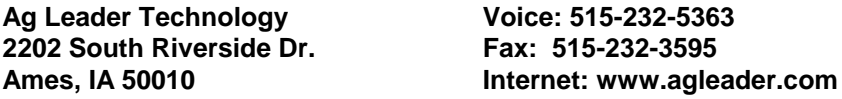